## Instrukcja obsługi programu KSP

(moduł środki trwałe – wersja 8.08.033)

KATOWICE CZERWIEC 2008

# **SPIS TREŚCI**

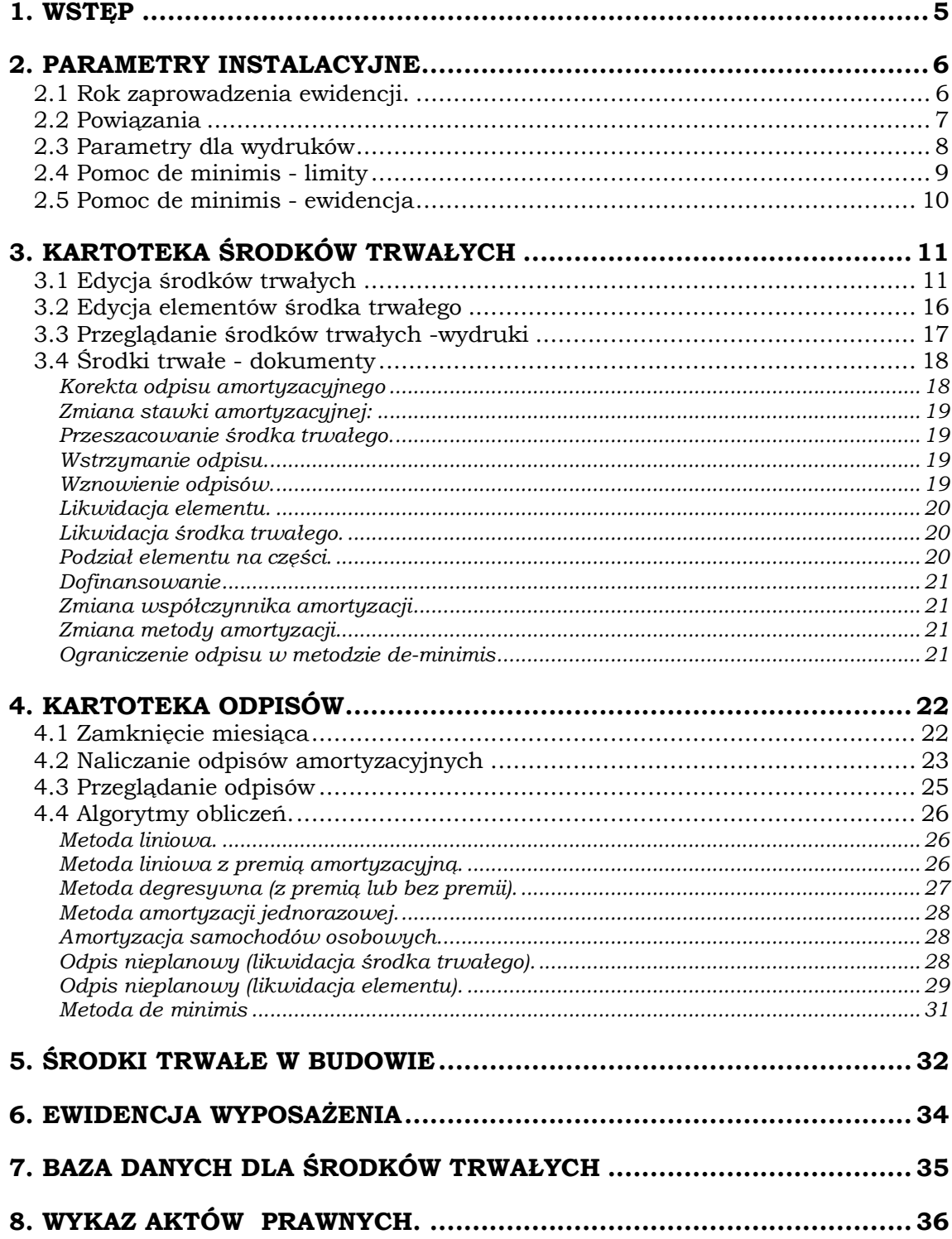

──────────────────────────────────────────────────────────────────────

.

## 1. WSTĘP

Program "Środki Trwałe" jest jednym z modułów Podatkowej Księgi Przychodów i Rozchodów i stanowi jej integralną część. Możemy z jego pomocą ewidencjonować składniki majątku trwałego, tak w ujęciu bilansowym jak i podatkowym, obliczać odpisy amortyzacyjne i rejestrować wszelkie zdarzenia, które mają wpływ na wysokość odpisów. W skład programu wchodzi szereg zestawień, które dokumentują wszystkie operacje przeprowadzane na środkach zgodnie z obowiązującymi przepisami.

──────────────────────────────────────────────────────────────────────

Pod pojęciem środków trwałych będziemy w instrukcji i programie rozumieć zarówno same środki trwałe jak i wartości niematerialne i prawne. Będziemy je w skrócie oznaczać jako "ŚT". Program dopuszcza prowadzenie dwóch niezależnych ewidencji:

- podatkowej: dla potrzeb ustalenia, jak zużywający się majątek trwały wpływa na koszty uzyskania przychodu w odniesieniu do prowadzonych ksiąg rachunkowych (księgi przychodów i rozchodów lub księgi handlowej). Zasady prowadzenia tej ewidencji szczegółowo określają przepisy (zob.[1] i [2]);
- **bilansowej:** w której możemy odrębnie zdefiniować sposób w jaki majątek trwały będzie ulegał zużyciu. W szczególności możemy określić w tej ewidencji odrębną metodę amortyzacji, stawkę odpisu, wartość początkową środków. Możliwa jest dla tej ewidencji zmiana w dowolnej chwili stawki amortyzacyjnej, możliwe jest wykonywanie aktualizacji wyceny (przeszacowania), inaczej też, niż ma to miejsce w ewidencji podatkowej, realizowana jest likwidacja środka trwałego lub jego części.

Podstawową cechą programu jest założenie, że każdy ŚT składa się co najmniej z jednego elementu. Elementem będziemy nazywać taką jego część składową, którą można fizycznie oddzielić od głównego środka i mimo to będzie on posiadał wszystkie cechy ŚT. Przykładem może tu być zespół komputerów, drukarek, faksów, skanerów i innych urządzeń peryferyjnych połączonych w jeden sieciowy system komputerowy uzupełniony odpowiednim oprogramowaniem. Odłączenie jednego komputera lub skanera od całego zespołu, zmniejsza oczywiście jego wartość, ale całe urządzenie nadal jest zdatne do użytku i posiada wszystkie cechy środka trwałego. W programie, ŚT może się składać z wielu elementów, z których każdy może być dołączony do pozostałych w dowolnym czasie i w dowolnym czasie może zostać od pozostałych odłączony. W ten sposób realizowane są w programie operacje zwiększenia i zmniejszenia wartości początkowej środka trwałego. Program przechowuje dane o środkach trwałych i wszystkich operacjach na nich przeprowadzanych przez nieograniczony okres czasu, począwszy od ustalonej w konfiguracji programu daty. Dodatkowo, prowadzone są w programie dwie ewidencje: środków trwałych w budowie oraz wyposażenia. Wszystkie ewidencje mogą być powiązane z ewidencją nabyć VAT oraz z księgą przychodów i rozchodów, definiujemy to w parametrach konfiguracyjnych modułu.

### 2. PARAMETRY INSTALACYJNE

Pierwsze kroki po zainstalowaniu programu powinniśmy skierować do opcji "Konfiguracja" i dalej do opcji "parametry księgowania", tak jak pokazano to na poniższym rysunku

──────────────────────────────────────────────────────────────────────

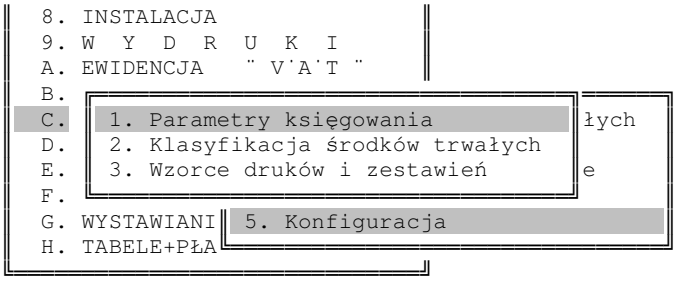

W opcji tej napotkamy cztery ekrany danych. Zacznijmy od pierwszego ekranu.

### 2.1 Rok zaprowadzenia ewidencji.

```
┌─[1/4]───────────────────────────────────────────────┐
     Podaj rok, począwszy od którego rozpoczniesz
    naliczać amortyzację przy pomocy programu KSP
                 ROK: 2005
```
└─────────────────────────────────────────────────────┘

Rok który wprowadzimy na tym ekranie jest najważniejszą daną wprowadzoną do programu. Dotyczy on bowiem zachowania się całego modułu i wszystkich wprowadzonych środków trwałych. Dla ustalenia uwagi załóżmy że jest to rok 2005, chociaż można tu wpisać dowolną datę. Rok ten oznacza, iż począwszy od 1 stycznia roku 2005 rozpoczniemy za pomocą programu KSP naliczać odpisy amortyzacyjne. Oznacza to, że środki trwałe przyjęte do używania z datą wcześniejszą posiadają już naliczony odpis amortyzacyjny, od dnia przyjęcia ich w użytkowanie do dnia 31 grudnia 2004. Sumę tych odpisów nazywamy bilansem otwarcia odpisów i wprowadzamy dla każdego środka w opcji "edycja danych środka". Jeżeli więc wprowadzimy dla ŚT bilans otwarcia (BO) i następnie zmienimy datę na powyższej formatce, to z oczywistych powodów wprowadzone BO staje się nieaktualne. Nieaktualne też stają się wszystkie odpisy amortyzacyjne i cała ewidencja. Należy tu zachować szczególną ostrożność.

Dlaczego więc nie wprowadzić do programu wystarczająco odległego roku, w którym pojawił się pierwszy środek trwały w firmie? Wówczas żaden ze środków nie musiałby mieć bilansu otwarcia. Nie można na to pytanie odpowiedzieć jednoznacznie. Najpierw załóżmy, że dotychczas prowadziliśmy ewidencję "ręcznie" lub z pomocą innego programu. Dla zachowania ciągłości prowadzonej ewidencji, odpisy za ubiegłe lata powinny być identyczne z naliczonymi przez program KSP. Jeżeli tak jest istotnie (co jest mało prawdopodobne) to można ustawić odpowiednio odległą datę. Jeżeli występują różnice, ale jest ich niewiele, to można wprowadzić dokument korygujący odpisy, uzgadniając je w ten sposób z dotychczasową ewidencją. Wydaje się, że dużo wygodniej będzie pozostawić dotychczasową ewidencję w spokoju i rozpocząć naliczanie odpisów od roku 2005, wprowadzając całą historię odpisów jako BO środka. Jeżeli dotychczas prowadziliśmy ewidencję programem KSP w jego poprzednich wydaniach, to mogą wystąpić różnice w odpisach i wartościach początkowych środków, w przypadkach, gdy były one częściowo likwidowane. Poprzednia

ustawa o podatku dochodowym od osób fizycznych (prawnych), nie definiowała jak należy postąpić gdy od środka trwale odłączamy jego część składową. Program KSP postępował więc tak, jak wszyscy księgowi robili to od zawsze – zmniejszał wartość brutto majątku (liczoną jako sumę wartości początkowych wszystkich składników majątku) o wartość początkową odłączanej części. Obecnie czynność ta znalazła swoje szczegółowe uregulowanie w ustawie, zgodnie z którą wartość brutto majątku ulega zmniejszeniu o wartość netto odłączanego składnika. Przy czym przez wartość netto rozumie się wartość początkową składnika pomniejszoną o przypadające na niego odpisy amortyzacyjne. Jak z tego wynika, ustawienie na formatce odległej daty może spowodować, że odpisy od likwidowanych elementów zostaną inaczej naliczone niż dotychczas. Dodatkowo, środki trwałe nabyte przed 1 maja 2004 roku, a więc pod rządami starej ustawy o VAT, miały w zupełnie inny sposób ustalaną wartość początkową ( wystarczy przypomnieć sobie hasła: 6 miesięcy, brak sprzedaży, rozpoczęcie działalności itp). Jeżeli chcielibyśmy się cofnąć jeszcze dalej, to możemy dotrzeć do okresu gdy środki amortyzowane były bezpośrednio po obowiązkowym przeszacowaniu z roku 1995. A ten okres należy do "najczarniejszych" w historii amortyzacji ŚT. Lepiej zostawić ten okres w spokoju.

──────────────────────────────────────────────────────────────────────

### 2.2 Powiązania

┌─[2/4]───────────────────────────────────────────────┐ │ │ Czy powiązać ewidencję środków trwałych z rejestrem zakupów VAT (T/N) ............: T │ │ Czy powiązać ewidencję środków trwałych i ewidencję wyposażenia z KSP (T/N) ........: T │ │ │ Domyślne wartości dla nowo wprowadzanych │ elementów │ │  $-$  związany ze sprzedażą opodatkowaną......:  $T$  $-$  związany ze sprzedażą zwolnioną.........:  $T$ │ │ Ostatni wygenerowany numer inwentarzowy: 16 └─────────────────────────────────────────────────────┘

Rysunek 1

Na drugim ekranie parametrów księgowych należy określić powiązania – jeśli takie występują – z ewidencją nabyć VAT.

Jeżeli na pierwsze pytanie odpowiemy TAK, czyli ustalimy związek z rejestrem zakupów VAT, to podczas wprowadzania nowo zakupionych elementów środka trwałego, wyposażenia i ewidencjonowania dokumentów dla środków trwałych w budowie zostaniemy zapytani: "Czy odpowiedni dokument przekazać do ewidencji VAT?" Pozwoli nam to wprowadzać dokumenty tylko jeden raz. Oczywiście program zada nam to pytanie tylko wtedy, gdy zakup będzie dotyczył roku, który aktualnie obowiązuje w rejestrze zakupu, a więc i w całej księdze. Ponadto, jeśli takie powiązania występują, to tutaj właśnie należy określić domyślne wartości odpowiedzi na pytanie: "Czy nabywane przez użytkownika środki trwałe służyć będą sprzedaży opodatkowanej, zwolnionej czy obydwu rodzajom?". Ma to bowiem istotne znaczenie dla prawidłowego rozliczenia podatku VAT od nabywanych składników majątku zaliczanych do środków trwałych i ustaleniu ich wartości początkowej. Drugim określanym w tym miejscu powiązaniem jest powiązanie ewidencji wyposażenia i ewidencji środków trwałych z podatkową księgą przychodów i rozchodów. Twierdząca odpowiedź na pytanie o powiązanie z księgą spowoduje, że będziemy mieli możliwość przekazania do księgi przychodów i rozchodów wprowadzanych danych o wyposażeniu (oczywiście jeżeli dane zakupy będą dotyczyć bieżącego roku w KSP) oraz o odpisach amortyzacyjnych.

Na ekranie tym można też wprowadzić numer inwentarzowy ostatniego dotychczas wprowadzonego do ewidencji środka trwałego. Służy to możliwości automatycznego generowania kolejnych numerów inwentarzowych środków trwałych, wprowadzanych do ewidencji w punkcie, "kartoteka środków trwałych – ewidencja".

──────────────────────────────────────────────────────────────────────

### 2.3 Parametry dla wydruków

Trzeci ekran parametrów księgowania pozwala użytkownikowi na określenie sposobu w jaki chce, aby ewidencja była przedstawiana na wydrukach. Można tutaj określić sposób odnoszenia odpisów amortyzacyjnych w koszty działalności , deklarując czy ma się to odbywać miesięcznie, kwartalnie czy rocznie, a co za tym idzie, czy odpowiednie wydruki mają być dokonywane w ujęciu miesięcznym , kwartalnym czy rocznym.

```
┌─[3/3]───────────────────────────────────────────┬───┐
 Podaj sposób, w jaki dokonywane będą wydruki
 dotyczące odpisów amortyzacyjnych oraz
 │ sposób przekazywania danych │ │
 do księgi przychodów i rozchodów
│ │ │
 M - za miesiąc, K - za kwartał, R - za rok
│─────────────────────────────────────────────────┼───│
 Czy wydruki mają zawierać informację o amort.
 │ podatkowej, czy podatkowej i bilansowej │ │
│ │ 2 │
 1-tylko podatkowa, 2-podatkowa i bilansowa
│─────────────────────────────────────────────────┼───│
 Czy zestawienia mają być grupowane i podsumowane
 według grup KŚT │ N
│─────────────────────────────────────────────────┼───│
 Czy odrębnie drukować ŚT własne i obce │ T
```
└─────────────────────────────────────────────────┴───┘ rysunek 2

Tutaj też powinno się zdeklarować, czy wystarczające będą wydruki dokumentów i ewidencji w ujęciu podatkowym, czy też istnieje potrzeba dokonywania wydruków równoległych a czasami nawet porównawczych.

Bez względu na wartość tu zdeklarowaną program według wprowadzonych danych zawsze dokonuje wszelkich obliczeń dla każdego z tych sposobów, w każdej więc chwili zmiana tego parametru pozwoli na rozszerzenie bądź zawężenie zakresu otrzymywanych przy użyciu programu wydruków.

Wyboru dokonuje się poprzez wprowadzenie :

- $1\rightarrow$  wydruki zawierają informacje wyłącznie o amortyzacji podatkowej;
- 2  $\rightarrow$  wydruki zawierają informacje o amortyzacji podatkowej i bilansowej.

Także w tym punkcie należy zdeklarować, czy przygotowywane w programie wydruki mają uwzględniać w treści i podsumowaniu podział na grupy rodzajowe KŚT, czy też nie ma takiej potrzeby. W ostatniej linii informujemy program, czy wydruk ewidencji ŚT ma być podzielony odrębnie na środki trwałe własne i obce.

### 2.4 Pomoc de minimis - limity

Począwszy od roku 2007 ustawodawca wprowadził nową metodę amortyzacji, (art.22k, ust.7) nazywaną tu "amortyzacją de minimis". Polega ona na możliwości zaliczenia w koszty, w roku w którym ŚT oddany jest do użytkowania, jednorazowego odpisu w kwocie nie przekraczającej przysługującego w danym roku limitu 50tys.€. Ponieważ skorzystanie z tej metody amortyzacji równoważne jest ze skorzystaniem z pomocy de minimis, limit o którym mowa wyżej może być mniejszy niż 50tys.€, zależy to od faktu, czy dana osoba (firma) nie korzystała już w okresie ostatnich trzech lat z tego rodzaju pomocy. Na formatce ekranu czwartego należy wprowadzić kwoty przysługującego limitu (przeliczamy go na PLN wg średniego kursu NBP z pierwszego dnia roboczego października roku poprzedzającego dany rok podatkowy).

──────────────────────────────────────────────────────────────────────

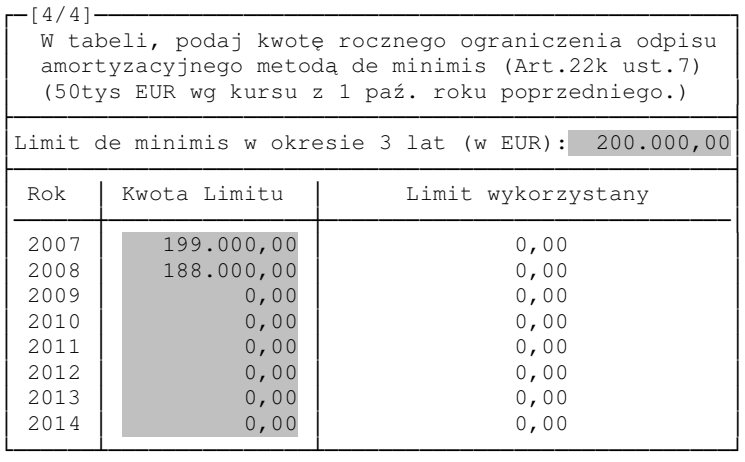

#### rysunek 3

Naciśnięcie klawisza F10 spowoduje wyliczenie ile z przysługującego limitu zostało już wykorzystane. Obliczenia te są również wykonywane automatycznie podczas naliczania odpisów. Program sprawdza tam bowiem dopuszczalną wielkość jednorazowego odpisu. Na ekranie tym powinniśmy również wprowadzić limit pomocy de minimis obowiązujący danego podatnika w okresie każdych 3 lat. Limit ten może wynosić 200 lub 100 tys. EUR (zależnie od rodzaju prowadzonej działalności)

### 2.5 Pomoc de minimis - ewidencja

Jak już wspomnieliśmy, metoda amortyzacji opisana w art.22k ust.7 (zwana dalej metodą de minimis) pozwala odpisać jednorazowo w koszty całą wartość początkową ŚT z zastrzeżeniem, że suma odpisów amortyzacyjnych dokonanych tą metodą nie może przekroczyć 50 tys. EUR w roku podatkowym. Ponieważ odpis ten zaliczany jest do pomocy de minimis, należy więc przed dokonaniem odpisu sprawdzić:

──────────────────────────────────────────────────────────────────────

- czy odpis nie powoduje przekroczenia rocznego limitu 50 tys. EUR;
- czy odpis nie powoduje przekroczenia 3 letniego limitu pomocy (100 lub 200 tys. EUR).

Aby móc sprawdzić bieżącą wartość 3 letniego limitu musimy posiadać wiedzę o udzielonej pomocy de minimis z okresu ostatnich 3 lat. Informację o tej pomocy wprowadzamy do programu wybierając poniższy punkt z menu:

```
╔═══════════════════════════════════╗
 1. Parametry księgowania
 2. Klasyfikacja środków trwałych
 3. Wzorce druków i zestawień
 4. Ewidencja pomocy de minimis
```
╚═══════════════════════════════════╝

Do dyspozycji mamy tabelę, do której kolejne wiersze z informacją o otrzymanej pomocy wprowadzamy naciskając klawisz INSERT.

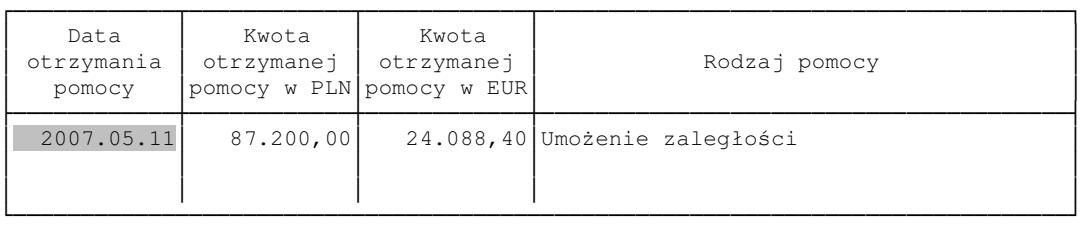

Kwotę otrzymanej pomocy wprowadzamy w PLN i EUR. Istotna dla obliczeń jest kwota pomocy w EUR. Znaczenie wprowadzonych tu informacji dla przebiegu obliczeń omówimy w punkcie 4.4, omawiając szczegółowo tę metodę amortyzacji.

## 3. KARTOTEKA ŚRODKÓW TRWAŁYCH

Kartoteka środków trwałych została w programie podzielona na trzy części, odpowiadające poszczególnym punktom menu, jak niżej:

──────────────────────────────────────────────────────────────────────

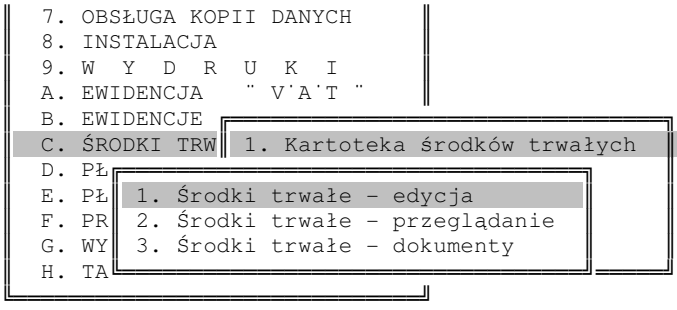

### 3.1 Edycja środków trwałych

Pierwszy ekran wprowadzania danych o środkach trwałych wygląda następująco:

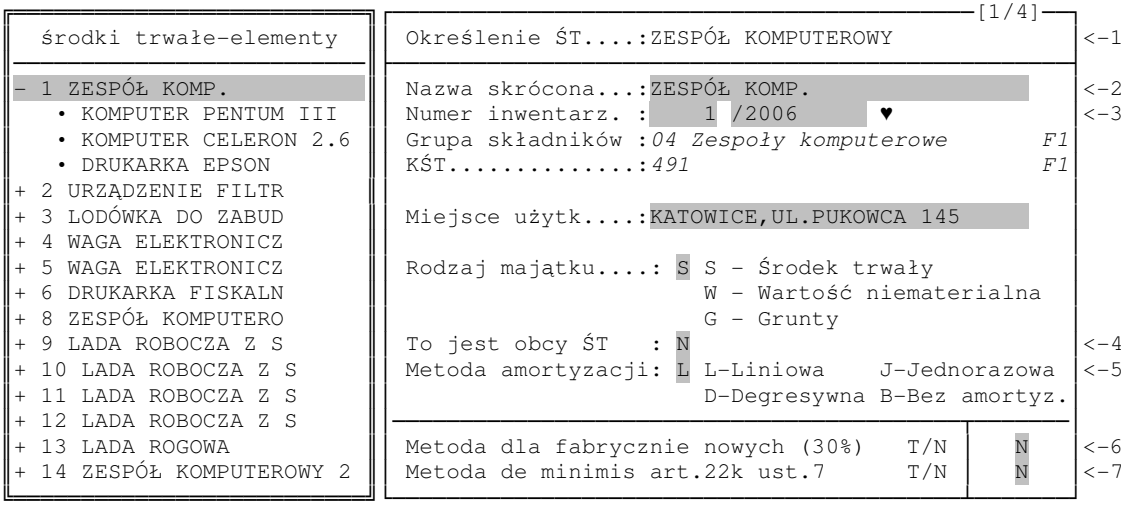

#### rysunek 4

W tym punkcie wprowadzamy wszystkie informacje związane z nowo wprowadzanym środkiem trwałym. Poszczególne dane zostały podzielone na sześć ekranów. Cztery dotyczące całego środka i dwa odnoszące się do jego elementów. Poszczególne ekrany i dane, które się na nich wprowadza omówimy poniżej.

Nowy środek trwały wprowadzamy do programu naciskając klawisz INSERT. Tak jak to opisaliśmy we wstępie, zasadą programu jest, iż każdy środek trwały składa się przynajmniej z jednego elementu. To powoduje konieczność uzupełnienia danych tak w tabeli środka jak i elementu. Po wciśnięciu klawisza INSERT gdy belka z lewej strony ekranu ustawiona jest na

środku trwałym będziemy mieli możliwość wprowadzenia do programu nowego środka trwałego, natomiast gdy belka z lewej strony będzie ustawiona na elemencie, będziemy mogli dopisać do środka kolejny element. Zarówno środek jak i nowy element może pochodzić z ewidencji środków trwałych w budowie, dlatego też program zadaje poniższe pytanie:

──────────────────────────────────────────────────────────────────────

```
╔══════════════════════════════════════════╗
 Czy dopisać nowy środek trwały, czy też
 pobrać go ze środków trwałych w budowie<br>
NOWY      POBRAĆ     REZYGNUJE
      NOWY POBRAĆ REZYGNUJĘ
╚══════════════════════════════════════════╝
```
Jeżeli wybierzemy opcję "NOWY środek trwały", do ewidencji zostanie dopisany środek i jeden element o nazwie takiej samej jak wprowadzany środek. Przy edycji elementu zostaniemy zapytani o ewentualne dopisanie odpowiedniego dokumentu w ewidencji nabyć VAT.

Pobranie środka z ewidencji środków trwałych w budowie ma następujące konsekwencje:

- Zostaniemy zapytani przez program, czy dopisać dokument do ewidencji zdarzeń w ewidencji VAT (pytanie to pojawi się podczas zapamiętywania zmian przy edycji dopisanego elementu). Jak wiadomo (art.91 ustawy o VAT), z chwilą przekazania środka trwałego w budowie do użytkowania należy rozpocząć coroczne korekty podatku naliczonego VAT, trwające 5 lub 10 lat, o ile oczywiście dany środek związany jest ze sprzedażą opodatkowaną i zwolnioną.
- W ewidencji środków trwałych w budowie nie będzie już możliwości dopisania i poprawienia żadnego dokumentu dotyczącego środka w budowie, który został przekazany do użytkowania. Czynności te można będzie wykonać dopiero po usunięciu środka.
- Nie ma możliwości edycji kwoty zakupu netto i wartości naliczonego podatku VAT, bowiem wynikają one bezpośrednio z prowadzonej ewidencji środków trwałych w budowie.

Obecnie omówimy szczegółowo wszystkie ekrany zawierające dane o środku trwałym i jego elementach. Na rys.4 przedstawiono pierwszą z czterech formatek na których wprowadzamy informacje o całym środku. Po naciśnięciu klawisza ENTER wyróżnione pola można edytować. Gdy formatka nie znajduje się w trybie edycji, klawiszem [F1] można wybrać i przyporządkować środkowi trwałemu grupę składników majątku trwałego. Ponieważ wiele zestawień uwzględnia podział majątku na grupy KŚT wprowadzenie tej informacji jest obowiązkowe. Wybierając grupę składników, program automatycznie przypisze dla środka podstawową stawkę odpisu amortyzacyjnego, zgodną z ustawami o podatku dochodowym od osób prawnych lub fizycznych. W programie wprowadzono najczęściej spotykane klasyfikacje środków trwałych, niemniej lista ta nie jest zamknięta i można ją samodzielnie rozbudowywać. W każdej grupie rodzajowej istnieje możliwość dopisania kolejnej pozycji przy użyciu klawisza INSERT. Omówmy dane wprowadzane w oznaczonych numerami wierszach formatki przedstawionej na rys.4:

- 1. Wiersz zawiera określenie środka trwałego umieszczanego na wszystkich wydrukach
- 2. Nazwą skróconą środka trwałego program posługuje się we wszystkich tych miejscach, w których środki można wybierać lub przeglądać. Nazwa ta jest więc niezbędna dla prawidłowego rozróżnienia środków i należy ją wypełnić.
- 3. Numer inwentarzowy można automatycznie wygenerować przez naciśnięcie klawisza INSERT. Numer ten składa się z dwóch części. Pierwsza – numeryczna i druga jako ciąg znaków.
- 4. Informacja o tym czy ŚT jest własnym czy obcym środkiem trwałym wykorzystywana jest przez program wyłącznie dla potrzeb wydruku ewidencji środków. Jeżeli w konfiguracji zaznaczymy, że wydruki mają być tworzone oddzielnie dla środków własnych i obcych – informacja wprowadzona w tej linii będzie służyła jako kryterium podziału.
- 5. Mamy do wyboru cztery podstawowe typy amortyzacji:

**L** : Amortyzacja liniowa, opisana w art. 22h UPDF lub art.16h UPDP (charakteryzuje się stałym odpisem amortyzacyjnym w całym okresie amortyzacji, liczonym od podstawy odpisu ustalonej w momencie oddania ŚT do użytkowania (oczywiście wszystko przy założeniu, że środek ten nie doznaje w trakcie użytkowania żadnych zwiększeń lub zmniejszeń swojej podstawy). Amortyzacja ta może być dokonywana stawką podstawową lub

──────────────────────────────────────────────────────────────────────

- stawką powiększoną współczynnikiem, zgodnie z ustawami (zob. [1],[2]) D : Amortyzacja degresywna opisana w art.22k UPDF ( art. 16k UPDP) charakteryzuje się tym, że do ustalenia miesięcznej kwoty odpisu stosowane są dwie stawki amortyzacyjne i dwie różne podstawy odpisu. Stawkę podwyższoną i podstawę odpisu ustaloną w wysokości wartości NETTO ŚT na początek każdego roku, stosuje się do momentu, gdy suma tak ustalonych odpisów za rok kalendarzowy będzie mniejsza od sumy odpisów za ten rok obliczonych metodą liniową i stawką podstawową. Począwszy od tego roku stosuje się metodę liniową przy zastosowaniu podstawowej stawki amortyzacji.
- J : Amortyzacja jednorazowa opisana została w art.22d UPDF (16d UPDP). Środki trwałe, których wartość początkowa w miesiącu oddania ich do użytkowania nie przekracza kwoty 3500 pln, można amortyzować jednorazowym odpisem, równym wartości początkowej środka.
- B : Bez amortyzacji, jeśli zgodnie z przepisami (w większości przypadków dotyczy gruntów), bądź z wolą użytkownika, nie będą dokonywane odpisy amortyzacyjne.
- 6. W tym wierszu mamy możliwość określenia, czy środek będzie amortyzowany z zastosowaniem tzw.: premii amortyzacyjnej. Dla fabrycznie nowych środków trwałych zaliczonych do określonych ustawą grup KŚT można skorzystać z metody, która pozwala w miesiącu oddania środka do użytkowania dokonać odpisu w wysokości 30% jego wartości początkowej. Jeżeli jednak, odpisy stanowiące 30% wartości początkowej byłyby niższe od odpisów amortyzacyjnych liczonych metodą degresywną przy zastosowania współczynnika 2, to wówczas można dokonywać odpisu przy zastosowaniu stawki z wykazu stawek amortyzacyjnych podwyższonej o współczynnik równy 3. W tym przypadku roczną kwotę amortyzacji ustala się w proporcji do liczby pełnych miesięcy pozostających do końca roku. Program sam ustala kwotę jednorazowego odpisu wybierając większą kwotę odpisu. Wykonuje przy tym następujące obliczenia:

$$
Odpis1 = Wp * 30\% \tag{1}
$$

$$
Odpis_2 = \frac{2*Wp*stawka*il\_miesiecy}{12}
$$
 (2)

$$
Odpis_3 = \frac{3*Wp*stawka*il\_miesiecy}{12}
$$
\n(3)

Kwota jednorazowego odpisu będzie wynosić:

$$
Odpis = \begin{cases} Odpis_1 & gdy & odpis_2 \le Odpis_1 \\ Odpis_3 & gdy & odpis_2 > Odpis_1 \end{cases} (4)
$$

tutaj : Wp jest wartością początkową środka Il\_miesięcy to ilość pełnych miesięcy do końca roku Stawka to stawka amortyzacyjna zgodna z wykazem

Sposób amortyzacji w następnych latach może być wykonywany albo wg metody liniowej, albo degresywnej, przy czym zgodnie z interpretacją MF w następnych latach podatkowych podstawa odpisu nie jest pomniejszana o jednorazowy dokonany odpis.

──────────────────────────────────────────────────────────────────────

7. W tym miejscu wprowadzamy informację, czy środek trwały będzie amortyzowany metodą opisaną w art.22k ust.7 (w programie nazywaną de minimis). Metoda ta dzieli okres amortyzacji na dwa etapy. Pierwszy trwa do końca roku w którym wprowadzono środek do ewidencji i drugi rozpoczyna się od roku następnego. W pierwszym etapie amortyzacja środka polega na jednorazowym odpisie w koszty nie przekraczającym kwoty 50tys.€. (kwota ta dotyczy łącznie wszystkich środków trwałych amortyzowanych tą metodą w danym roku). Dodatkowo, kwota odpisu jednorazowego traktowana jest jako pomoc de minimis, a jak wiadomo wartość tej pomocy w okresie 3 lat, nie może przekroczyć kwoty 100tys.€ (lub 200tys.€). Może więc zajść sytuacja, w której odpis jednorazowy będzie mniejszy od wartości początkowej środka. Wtedy pozostałą jego część należy amortyzować w następnych latach (etap drugi) metodą liniową lub degresywną. Musimy więc, wybierając tę metodę, określić w wierszu nr 6 metodę amortyzacji środka w drugim etapie. Drugi etap amortyzacji wystąpi również w sytuacji gdy w pierwszym roku lub latach następnych, ŚT będzie ulepszany.

Drugi ekran ma następujący wygląd:

┌───────────────────────────────────────────[2/4]──┐ Określenie ŚT....:ZESTAW KOMPUTEROWY XP ├──────────────────────────────────────────────────┤ Stawka amortyzacji zgodnie z wykazem : 35.00  $\left| \leftarrow 1 \right|$ │ │ Współczynnik zwiększający stawkę.....: 1.0000  $\left| \leftarrow 2 \right|$ │ │ Podatkowa stawka amortyzacji.........:  $35.00$   $\leftarrow$  3 │ (z uwzględnieniem współczynnika) │ │ │ │ Zakup środka związany jest ze sprzedażą: │  $\leftarrow$  opodatkowaną.....:  $\left|T\right|$  (T/N)  $\left| \leftarrow 4 \right|$  $-$  zwolnioną........:  $N(T/N)$   $\leftarrow$  5 │ │ Ograniczenie odpisów w koszty dla samochodów osobowych :  $\begin{array}{ccc} | & 2.180,33 | \leftarrow 6 \end{array}$ │ ( 20 tysięcy EURO ) │ ├──────────────────────────────────────────────────┤ Wartość początkowa środka......:  $3.470,33 \neq 7$ └──────────────────────────────────────────────────┘

Rysunek 5

Na tym ekranie informujemy program o podstawowej stawce amortyzacyjnej (jest ona automatycznie wprowadzana do programu podczas wybierania grupy KŚT, ale można ją tu zmienić) oraz o współczynniku zwiększającym stawkę. Jeżeli wybraliśmy liniową metodę amortyzacji, środek będzie się amortyzował zgodnie ze stawką z wiersza nr 3. Dla metody degresywnej w pierwszym okresie amortyzacji środek będzie amortyzowany stawką z wiersza nr 3, a gdy nastąpi zmiana metody na liniową – stawką z wiersza 1. Stawka z wiersza nr 3 nie podlega edycji, wynika bowiem ze stawki podstawowej (wiersz 1) i wprowadzanego współczynnika.

W wierszach 4 i 5 wprowadzamy informację o związku środka trwałego ze sprzedażą w firmie (opodatkowaną, bądź zwolnioną) informacja ta ma istotne znaczenie przy ustalaniu wartości początkowej środka. Podatek naliczony VAT, który nie podlega odliczeniu od podatku należnego, powiększa wartość początkową środka.

Ograniczenie odpisów w koszty (wiesz nr 6) – to punkt dotyczący wyłącznie zakupu środków trwałych – samochodów osobowych – co do których należy zastosować ograniczenie odpisu amortyzacyjnego zaliczanego do kosztów uzyskania przychodów. Obecny zapis ustaw

podatkowych nakazuje dokonać takiego ograniczenia przy nabyciu samochodu osobowego o wartości nabycia wyższej od 20 000 €.

──────────────────────────────────────────────────────────────────────

Jeżeli użytkownik wraz z modułem środki trwałe użytkuje moduł księgi przychodów i VAT, samochody osobowe należy wprowadzać od strony księgi, tak jak pokazano to na rysunku niżej. Z chwilą prawidłowego zaewidencjonowania nabycia samochodu w księdze nastąpi powiązanie go z ewidencją środków trwałych, do której samochód zostanie dopisany. Należy zawsze poddać edycji dane takiego środka trwałego, celem wprowadzenia wartości ograniczenia podstawy dla dokonywanych podatkowych odpisów amortyzacyjnych.

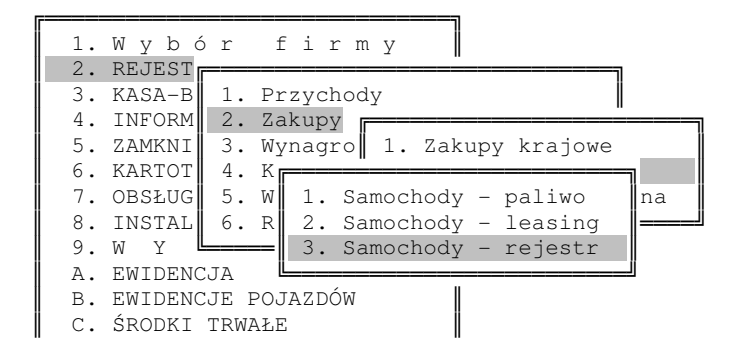

Na trzeciej formatce wprowadzamy jedynie wyróżnione dane, pozostałe nie podlegają edycji.

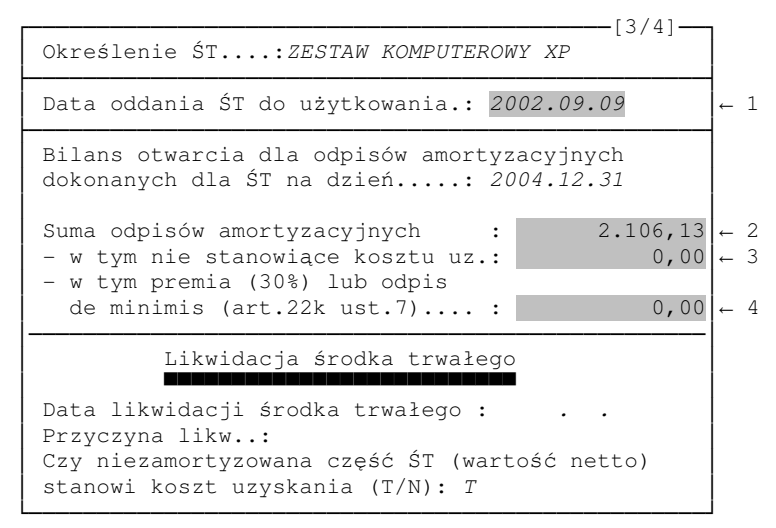

Rysunek 6

Jedną z najważniejszych informacji jest ta wprowadzana w wierszu oznaczonym nr 1. Jest to data OT, czyli data oddania środka do użytkowania. Program rozpocznie naliczać odpisy począwszy od miesiąca następującego po miesiącu wskazanym w tej dacie. Data ta jest w bezpośredniej relacji z datą wprowadzoną na pierwszym ekranie konfiguracji modułu, czyli z datą rozpoczęcia naliczania odpisów programem KSP. Jeżeli data OT będzie mniejsza od podanej tam daty, należy wprowadzić dla takiego środka informację o sumie dokonanych odpisów amortyzacyjnych począwszy od daty przyjęcia środka w użytkowanie, aż do końca poprzedniego roku wskazanego w konfiguracji. Jeżeli część z odpisów wskazanych w wierszu nr 2 nie stanowiła koszu uzyskania, należy tę informację wprowadzić w wierszu nr 3. Dodatkowo, jeżeli środek trwały korzystał z metody amortyzacji "z premią" amortyzacyjną, wysokość tej premii należy wykazać w wierszu 4. Ma to istotne znaczenie dla przebiegu obliczeń. Podobnie dla amortyzacji de minimis, należy tu wprowadzić kwotę dokonanego odpisu jednorazowego.

Czwarty ekran dotyczy informacji niezbędnych do prowadzenia bilansowej ewidencji środków trwałych i przedstawiony jest w kolorze zielonym, jak większość ekranów zawierających informacje odnoszące się do bilansowej amortyzacji środków.

──────────────────────────────────────────────────────────────────────

### 3.2 Edycja elementów środka trwałego

Jak powiedzieliśmy na wstępie, każdy środek trwały składa się przynajmniej z jednego elementu. Jak łatwo też zauważyć w poprzednim punkcie instrukcji, podstawowe dane opisujące ŚT nie zawierały informacji o cenie ŚT, dacie zakupu i innych danych mających bezpośredni wpływ na prowadzenie kartoteki odpisów. Wynika to z faktu, iż ŚT w programie może składać cię z wielu części składowych, z których każda może być zakupiona w innym okresie i może mieć inną wartość. Części składowe mogą być dodawane i odejmowane od ŚT – będziemy je dalej nazywać elementami ŚT. Elementy ST można edytować naciskając klawisz ENTER lub dopisać naciskając INSERT. Dla edycji elementów mamy do dyspozycji następujący ekran z danymi:

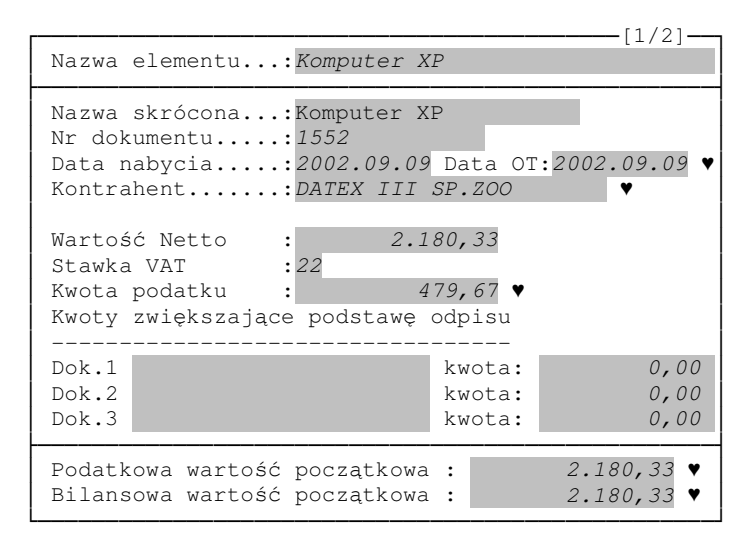

Dane, które wprowadzamy na powyższym ekranie w zasadzie nie wymagają dodatkowego omówienia. W polach oznaczonych "♥" – działa klawisz INSERT, z pomocą którego możemy, przepisać datę zakupu do daty OT, wybrać kontrahenta, wyliczyć kwotę podatku, lub wartość początkową. W polach oznaczonych jako dok1, dok2 i dok3 możemy wprowadzić dodatkowe informacje związane z ustaleniem wartości początkowej środka, np.: koszty transportu. Naciśnięcie klawisza INSERT w polu podatkowa wartość początkowa spowoduje wyliczenie tej wartości jako sumy: wartości netto, kwot z dokumentów dok1 dok2 i dok3 oraz jeżeli zakup środka związany jest ze sprzedażą opodatkowaną i zwolnioną, dodanie odpowiedniej części podatku VAT wynikającej z proporcji określonej w art.90 ustawy o VAT i wprowadzonej do programu w części dotyczącej ewidencji VAT.

Klawisz INSERT naciśnięty w polu bilansowa wartość początkowa spowoduje przepisanie do tego pola odpowiedniej podatkowej wartości początkowej.

### 3.3 Przeglądanie środków trwałych - wydruki

Niniejszy punkt menu programu pozwala na przeglądanie danych wprowadzonych w punkcie "środki trwałe – edycja" ale przede wszystkim pozwala na dokonywanie wszelkich wydruków związanych z przyjęciem składnika majątkowego do ewidencji bądź zmianą jego danych. Na tabeli ze środkami, które tam zobaczymy, możemy jak w całym programie KSP wykonywać operacje filtrowania, sortowania i zaznaczania. W tym punkcie dostępne są następujące wydruki po naciśnięciu klawisza [F5]:

──────────────────────────────────────────────────────────────────────

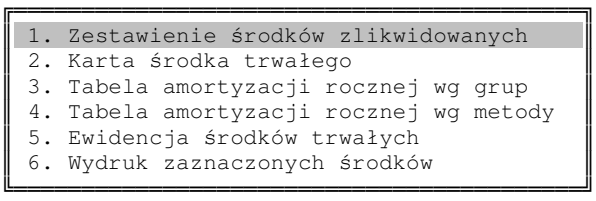

Oczywiście, aby w pełni zobaczyć co zawiera dane zestawienie, należy je wykonać. Tutaj omówimy w skrócie kartę środka trwałego i skrótowe pojęcia, którymi będziemy się posługiwać we wszystkich zestawieniach. Po wybraniu wydruku karty środka trwałego, zobaczymy menu, na którym będziemy musieli zaznaczyć (lub odznaczyć) te elementy karty, które chcemy aby znalazły się na wydruku. Należą do nich:

> ┌────────────────────────────────────┐ │√ A. Dane podstawowe środka │ │√ B. Ustalenie wartości początkowej │ C. Przeszacowanie środka │√ D. Historia odpisów podatkowych │

- 
- E. Historia odpisów bilansowych
- │√ F. Zestawienie dokumentów │ └────────────────────────────────────┘

We wszystkich wydrukach posługiwać się będziemy następującymi skrótami:

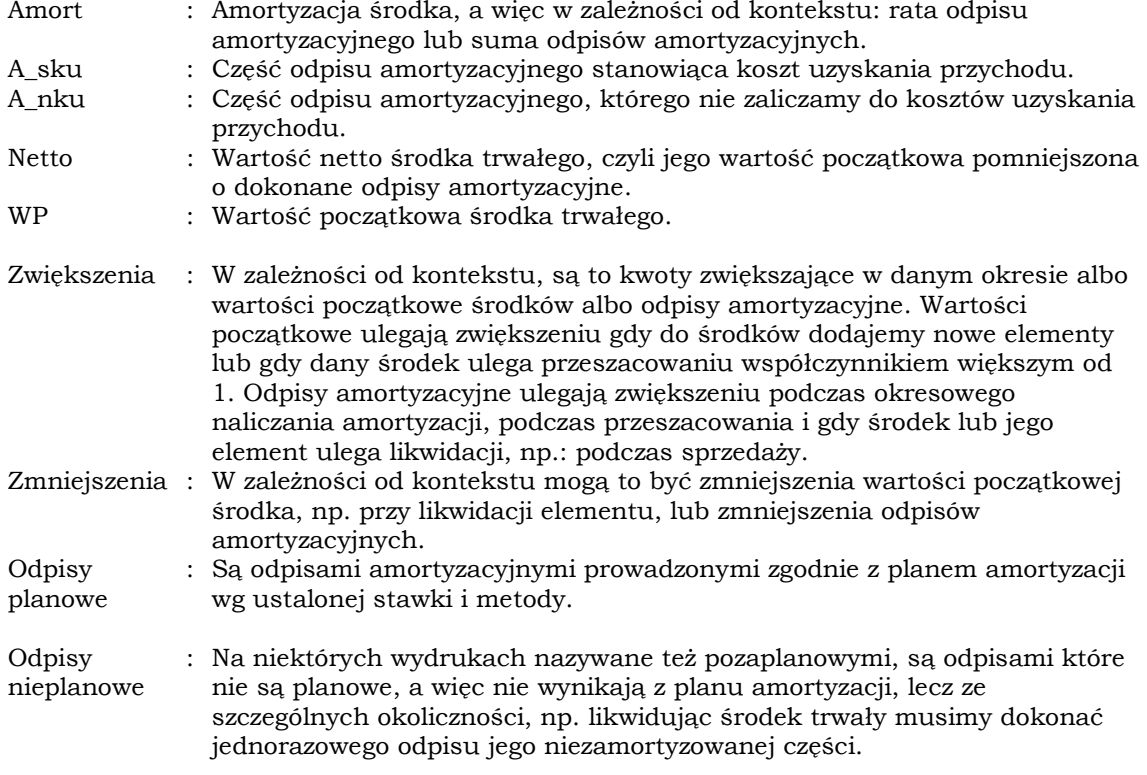

### 3.4 Środki trwałe - dokumenty

Ten punkt menu służy do wprowadzania wszelkich nietypowych zdarzeń związanych z wprowadzonymi do ewidencji środkami trwałymi. Zakładając iż zdarzeniem typowym jest nabycie środka i jego przyjęcie do używania oraz wprowadzenie do ewidencji, a także dokonanie planowych odpisów amortyzacyjnych, ukazujących stopniowe zmniejszanie wartości ekonomicznej składnika majątku, wszelkie inne zdarzenia, dotykające bezpośrednio masy majątku bądź częstotliwości dokonywanych odpisów, zostały przewidziane w tym punkcie menu.

──────────────────────────────────────────────────────────────────────

W stosunku do każdego ze środków trwałych pochodzących z kartoteki zaprowadzonej w punkcie pierwszym możemy dokonać pewnych zmian czy modyfikacji w trakcie eksploatacji. Każdy wprowadzony tu dokument opatrzony jest datą i zostanie uwzględniony podczas obliczania odpisów amortyzacyjnych za miesiąc wskazany w tej dacie. Wprowadzone tu dokumenty można wydrukować, należy jednak pamiętać, że część danych umieszczanych na dokumencie wyliczana jest dopiero podczas obliczania odpisów, dlatego też zanim je wydrukujemy obliczmy najpierw amortyzację.

### Korekta odpisu amortyzacyjnego

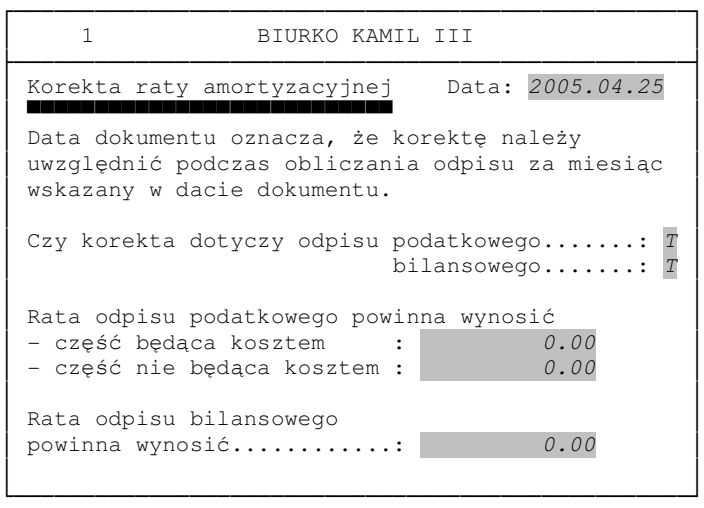

Dokumentem tym wprowadzamy nie kwotę korekty odpisu, ale wartość odpisu jaką program powinien wykazać naliczając amortyzację za miesiąc wskazany na dokumencie. Dokument ten można również wprowadzić bezpośrednio w kartotece odpisów amortyzacyjnych naciskając [ENTER] na wybranym środku trwałym.

Uwaga: Należy pamiętać, że wprowadzenie dokumentu korekty unieważnia odpisy za miesiąc którego korekta dotyczy. Należy ZAWSZE ponownie naliczyć odpisy amortyzacyjne za okres którego dotyczy dany dokument. Uwaga ta dotyczy wszystkich dokumentów z wyjątkiem dokumentu podziału elementu na części.

### Zmiana stawki amortyzacyjnej

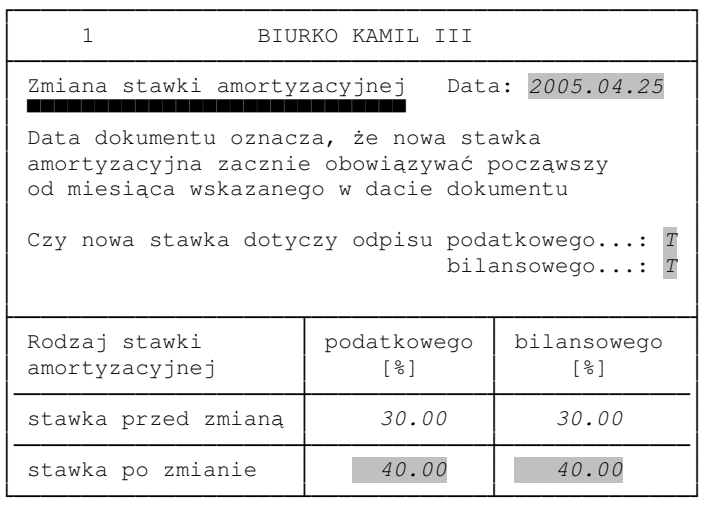

──────────────────────────────────────────────────────────────────────

Począwszy od miesiąca wskazanego w dacie dokumentu program rozpocznie naliczać odpisy amortyzacyjne wg nowych stawek. Należy pamiętać, że nie są to stawki podane w kartotece środka trwałego jako stawki "zgodnie z wykazem", lecz stawki przemnożone przez współczynnik.

### Przeszacowanie środka trwałego

Ta operacja dotyczy wyłącznie ewidencji bilansowej. Dla ewidencji podatkowej, chociaż przeszacowanie jest możliwe, to jego zasady muszą być określone stosownym rozporządzeniem. Wprowadzamy jedynie datę przeszacowania i współczynnik przez który zostanie przemnożona wartość początkowa środka i wszystkie odpisy naliczone na dzień przeszacowania

### Wstrzymanie odpisu

Ten dokument zawiera jedną daną, jest nią data, począwszy do której program nie będzie naliczać odpisów amortyzacyjnych. Naliczanie odpisów zostanie wznowione dopiero po wprowadzeniu stosownego dokumentu.

#### Wznowienie odpisów

Jeżeli odpisy dla środka zostały wstrzymane, to można je wznowić dopiero po wprowadzeniu niniejszego dokumentu.

### Likwidacja elementu

Jest to obliczeniowo najtrudniejsza operacja w programie. Element środka trwałego może zostać zlikwidowany z powodu jego sprzedaży lub np.: zniszczenia. Likwidacja elementu została nazwana w ustawach podatkowych "odłączeniem części składowej" i wiąże się z nią wyznaczenie odpisów amortyzacyjnych przypadających na odłączany element. Opiszemy to szczegółowo omawiając naliczanie odpisów amortyzacyjnych. Wprowadzając dokument likwidacji musimy określić, czy niezamortyzowana część likwidowanego elementu stanowi koszt uzyskania przychodu, czy nie oraz podać przyczynę likwidacji. Dodatkowo należy pamiętać, iż likwidacja elementu lub całego środka ma również wpływ na prowadzoną ewidencję VAT. Środki trwałe, których zakup związany był ze sprzedażą opodatkowaną i zwolnioną podlegają szczególnym regulacjom. Kupując taki środek trwały odliczeniu podlega jedynie część podatku VAT wynikająca z proporcji, o której mowa w art.90 ustawy o VAT [4], ustalonej za rok poprzedni względem daty zakupu. Odliczony tam podatek VAT podlega rocznym korektom w okresie pięciu lub dziesięciu lat w pierwszej deklaracji podatkowej za każdy kolejny rok. Zbywając środek trwały przed upływem okresu, w którym podatek naliczony jest korygowany, należy ustalić kwotę korekty na cały przyszły okres korekt i kwotę tej korekty wykazać w deklaracji podatkowej za miesiąc w którym likwidujemy element lub środek. W programie KSP należy więc w ewidencji VAT dopisać odpowiednie zdarzenie, resztę wykona już sam program. Dodajmy jeszcze, że nie można zlikwidować w programie elementu, jeżeli środek trwały składa się tylko z jednego elementu. Nie można również zlikwidować ostatniego aktywnego elementu. Te operacje wykonujemy likwidując cały środek.

──────────────────────────────────────────────────────────────────────

### Likwidacja środka trwałego

W odniesieniu do całego środka trwałego ważność zachowują wszystkie uwagi poczynione przy likwidacji elementu. Jedyna różnica polega na tym, że podczas likwidacji elementu należało wskazać likwidowany element, a podczas likwidacji środka nie.

#### Podział elementu na części

Często mamy sytuację, że dokonując zakupu środka trwałego nie chcemy wprowadzać wszystkich elementów z których się składa, bowiem nie ma to żadnego znaczenia dla wykonywania planowych odpisów amortyzacyjnych. Problem pojawia się dopiero wówczas, gdy musimy zlikwidować część środka trwałego, np. zakupiliśmy zespół komputerowy składający się z komputera, drukarki, monitora i wprowadziliśmy go do ewidencji jako jeden element "zespół komputerowy". Po pewnym czasie wymieniamy drukarkę na nowszy model, starą sprzedajemy. Nie możemy zlikwidować starej drukarki, ponieważ nasz środek trwały nie posiada takiego elementu. Dokument podziału, który tu opisujemy pozwala wydzielić z istniejącego elementu środka trwałego inny element. Operację tę można wykonać w dowolnej chwili i nie ma ona żadnego wpływu na prowadzone odpisy amortyzacyjne. Nowy wydzielony element traktowany jest przez program tak jakby od zawsze funkcjonował w ewidencji. Jedyny ślad, to niniejszy dokument. Usuwając dokument na powrót skleimy dwa elementy w jeden.

#### Dofinansowanie

Wprowadzając kwotę dofinansowania należy dodatkowo wprowadzić datę począwszy od której program powinien ją uwzględniać w obliczeniach odpisu amortyzacyjnego. Wprawdzie dokument nazywa się "dofinansowanie", należy go jednak rozumieć nieco szerzej. Dokument ten będzie definiował wszystkie zdarzenia które powodują, że część odpisu amortyzacyjnego nie będzie stanowiła kosztu uzyskania. Będzie to część przypadająca proporcjonalnie na kwotę dofinansowania, czyli:

──────────────────────────────────────────────────────────────────────

$$
odpis_{NRU} = odpis * \frac{Kwota_d \text{dofinansowania}}{Wp} \tag{5}
$$

$$
odpis_{SKU} = odpis - odpis_{NKU}
$$
\n(6)

We wzorach przyjęto oznaczenia:

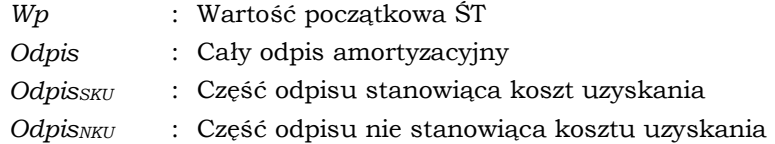

### Zmiana współczynnika amortyzacji

Tym dokumentem możemy od wskazanego miesiąca wprowadzić nowy współczynnik amortyzacji. Należy zaznaczyć czy dokument ma dotyczyć amortyzacji podatkowej czy bilansowej (lub obu łącznie).

#### Zmiana metody amortyzacji

Zasadniczo metodę amortyzacji ŚT definiujemy tylko raz podczas wprowadzenia środka do ewidencji i nie powinniśmy jej już zmieniać. Istnieje jednak pewien wyjątek dotyczący środków amortyzowanych jednorazowo. Może się bowiem zdarzyć, że dla środka przyjęto metodę jednorazowego odpisu i następnie po pewnym czasie dokonano jego rozbudowy co spowodowało, że podstawa odpisu amortyzacyjnego przekroczyła kwotę zezwalającą wykonywać odpisy metoda jednorazową. Niniejszy dokument pozwala od zadanego miesiąca zmienić metodę amortyzacji jednorazowej na liniową.

#### Ograniczenie odpisu w metodzie de-minimis

Program dokonując odpisów amortyzacyjnych metodą de-minimis stara się wykonać jednorazowy odpis w maksymalnej wysokości. Nie zawsze jest to korzystne dla podatnika. Może się bowiem zdarzyć, że uwzględnienie maksymalnego odpisu spowoduje u podatnika powstanie straty, którą następnie trzeba będzie rozliczać w okresie kolejnych 3 lat, i w końcu może dojść do sytuacji, że część odpisu nigdy nie zostanie zaliczona w koszty. Dlatego możemy niniejszym dokumentem poinformować program aby jednorazowy odpis nie był większy od wprowadzonej dokumentem kwoty. ŚT z niepełnym odpisem de-minimis będzie się amortyzował w kolejnych latach wybraną wcześniej metodą.

## 4. KARTOTEKA ODPISÓW

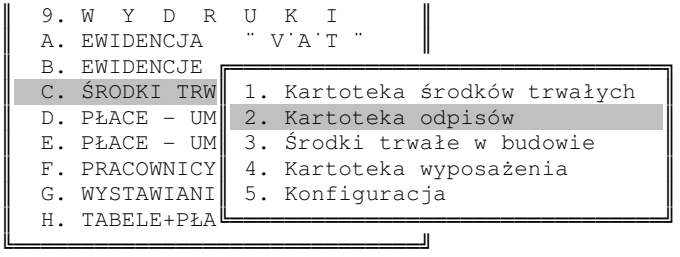

──────────────────────────────────────────────────────────────────────

Na kartotekę odpisów, którą wybieramy z menu jak wyżej składają się trzy opcje: obliczenie odpisu, przeglądanie i zatwierdzanie. Zaczniemy nietypowo od zatwierdzania odpisów. Operację tę nazywać będziemy zamykaniem miesiąca. Operacja ta dotyczy wyłącznie modułu "środki trwałe".

### 4.1 Zamknięcie miesiąca

Gdy wybierzemy tę opcję, zobaczymy poniższą tabelkę.

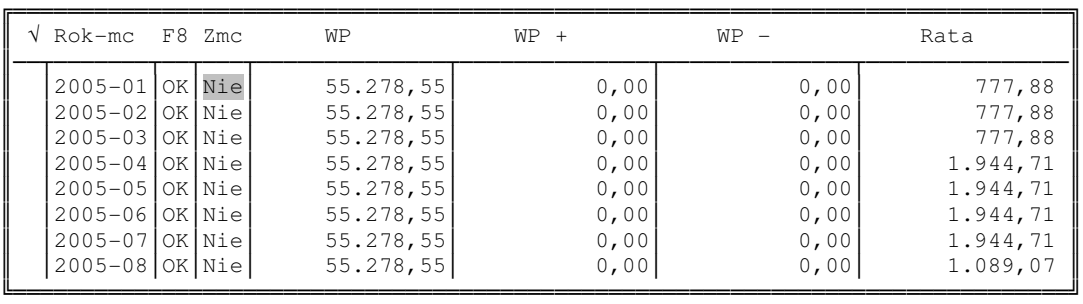

Poszczególne wiersze tabeli dotyczą odpisów amortyzacyjnych wykonanych za poszczególne miesiące, wykazane w kolumnie "rok – mc". Pozostałe kolumny oznaczają:

**F8** : Kolumna ta zawiera informację o dokonanych odpisach amortyzacyjnych za dany miesiąc. Jeżeli istnieje wiersz z danym miesiącem, oznacza to że odpis został wykonany, jeżeli w kolumnie F8 widnieje napis "OK" oznacza to, że wykonany odpis jest "ważny", jeżeli natomiast jest tu napis "oznacza to, że wykonany odpis jest nieaktualny i trzeba go wykonać jeszcze raz. Dlaczego jest nieważny? Np. dlatego, że wprowadzono lub usunięto dokument, który zmienia wielkość dokonanego odpisu, lub zmieniono lub poprawiono wartości w edycji środka trwałego. **Zmc** : Kolumna ta zawiera informację o zatwierdzeniu (zamknięciu) danego miesiąca z odpisami. Jeżeli miesiąc jest zamknięty kolumna ta zawiera napis "Tak", w przeciwnym razie napis "Nie". Aby zamknąć dany miesiąc wystarczy ustawić belkę na wybranym miesiącu i nacisnąć ENTER. Aby otworzyć miesiąc wystarczy na zamkniętym miesiącu nacisnąć klawisz DEL. Zamykając dany miesiąc uniemożliwiamy operatorowi wykonanie jakiejkolwiek operacji, która miałaby wpływ na wykonane i zatwierdzone odpisy amortyzacyjne.

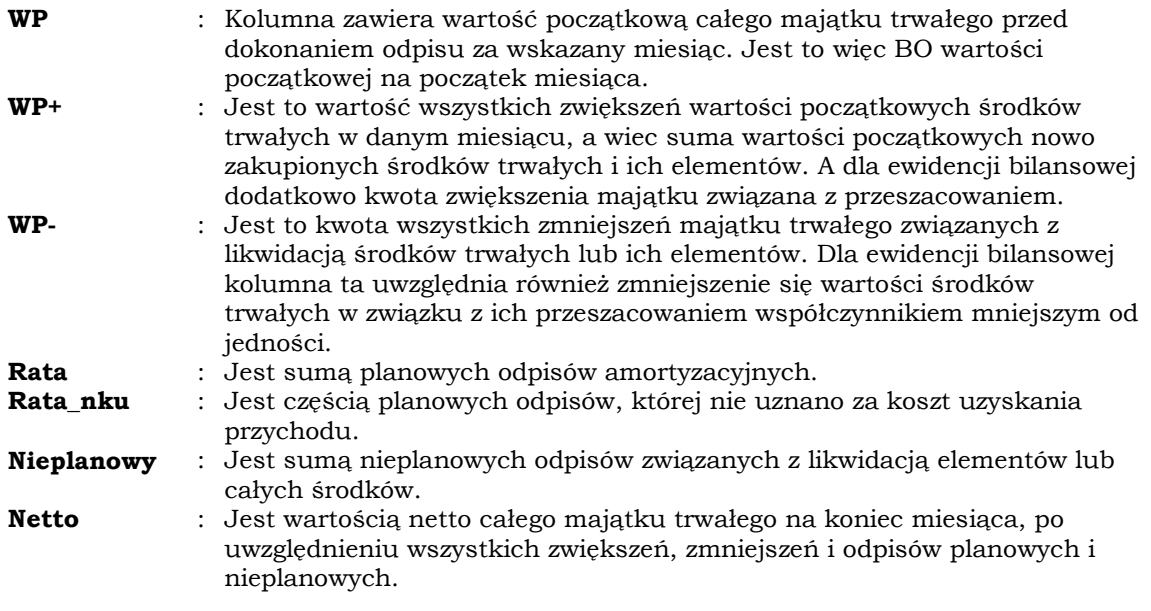

──────────────────────────────────────────────────────────────────────

Powyższa tabela pokazuje zużycie całego majątku trwałego w ujęciu podatkowym lub bilansowym. Zmiany rodzaju wyświetlanej ewidencji dokonujemy naciskając klawisz TAB. W opcji tej dostępny jest również wydruk całej lub części ewidencji, który wykonujemy wciskając klawisz [F5].

### 4.2 Naliczanie odpisów amortyzacyjnych

W opcji tej zobaczymy tabelę wszystkich lub wybranych środków trwałych wraz z dokonanymi odpisami amortyzacyjnymi za wybrany miesiąc. Tabela ta ma następujący wygląd:

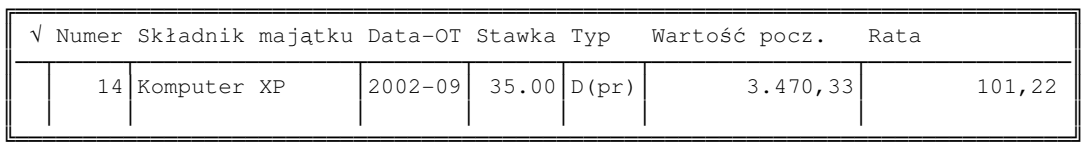

możemy tu wykonywać następujące operacje:

TAB : Zmiana pokazywanej ewidencji z podatkowej na bilansową i odwrotnie.

F3 : Po naciśnięciu klawisza możemy zmienić rodzaj wyświetlanych środków trwałych. Dostępne są opcje:

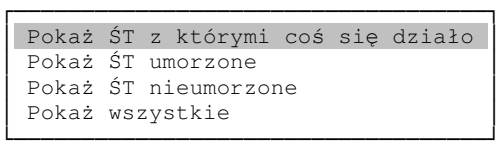

ENTER : Po naciśnięciu tego klawisza możemy zobaczyć szczegóły amortyzacji poszczególnych środków w ujęciu bilansowym lub podatkowym. Dwa ekrany danych, które je prezentują zmieniamy klawiszami kursora (lewy, prawy). Naciskając kolejny raz klawisz ENTER, możemy wprowadzić korektę odpisu amortyzacyjnego. Należy pamiętać, aby po wprowadzeniu korekty, ponownie wykonać obliczenia (F8).

SPACJA  $+ - *$ : Klawisze te służą nam do zaznaczania poszczególnych środków trwałych. Na zaznaczonych środkach można wykonywać określone operacje, np.: sumowania i drukowania.

──────────────────────────────────────────────────────────────────────

- **0..9** : Wyszukanie środka trwałego wg numeru inwentarzowego.
- **a..Z** : Wyszukanie środka trwałego wg nazwy.
- **M** : Zmiana wyświetlanego miesiąca. Po naciśnięciu klawisza "M" rozwinie się menu, z którego będzie można wybrać bieżący miesiąc. Z pierwszym dostępnym miesiącem nie ma problemu, jest to styczeń roku wprowadzonego w konfiguracji programu, jako roku, począwszy od którego będziemy naliczać odpisy programem KSP. Nie ma możliwości wybrania miesiąca wcześniejszego. Problem jest natomiast z miesiącem ostatnim, który na dobrą sprawę nie istnieje. Tabelka z kolejnymi miesiącami pozwala nam wybrać jeden z 18-tu miesięcy, przy czym kursor wyboru ustawia się na miesiącu bieżącym i jest poprzedzony dziewięcioma miesiącami, po których dostępnych jest jeszcze kolejnych 8 miesięcy. Chcąc wybrać miesiąc niewidoczny na ekranie, należy to robić kolejnymi krokami zmieniając o maksymalną liczbę miesięcy miesiąc bieżący. Zawsze bowiem dla miesiąca bieżącego dostępnych jest kila miesięcy poprzedzający i następujących.
- F5 : Przekazanie odpisów amortyzacyjnych do KSP za zadeklarowany w konfiguracji okres oraz pozostałe wydruki. Aby przekazać dane o odpisach do KSP wszystkie miesiące, które dotyczą okresu z którego przekazywane są odpisy, muszą być zamknięte.
- F6 : Sumowanie kwot dla bieżącej kolumny tabeli. Jeżeli któryś z rekordów jest zaznaczony, sumowanie można ograniczyć do zaznaczonych pozycji.
- **F8** : Naliczanie odpisów amortyzacyjnych. Odpisy można naliczyć za dowolny niezamknięty okres. Program przed naliczeniem odpisów sprawdza, czy wszystkie miesiące poprzedzające miesiąc, za który naliczmy odpis, mają prawidłowo dokonane naliczenie odpisu. Jeżeli nie, znajduje pierwszy "niedobry" miesiąc i nalicza odpisy począwszy od niego. Nie ma więc potrzeby obliczania odpisów miesiąc po miesiącu. Wystarczy wybrać dowolnie odległy miesiąc i naliczyć odpisy. Program wykona je za wszystkie miesiące, w których bądź nie wykonano odpisu, bądź odpis został unieważniony.

Większość wydruków dostępnych po naciśnięciu klawisza [F5] zostanie wykonana z uwzględnieniem bieżącego stanu tabeli, który zmieniamy klawiszami [F3] i [TAB]. A więc na wydrukach mogą być pokazane ewidencje podatkowe lub bilansowe, a wydruki mogą ujmować cały majątek trwały lub jego część, np.: tylko te środki, z którymi w danym okresie wykonano jakąś operację (coś się z nimi działo).

- **Uwaga:** Nie ma możliwości obliczenia odpisów amortyzacyjnych za miesiąc, który został zamknięty.
- Uwaga: Naliczenie odpisów za dany miesiąc usuwa wszystkie kartoteki odpisów za miesiące następujące po miesiącu bieżącym.

### 4.3 Przeglądanie odpisów

O ile w punkcie naliczanie odpisów pokazany był stan składników majątku dla danego okresu (można było w prosty sposób zobaczyć w wybranym miesiącu odpisy dla wszystkich środków), o tyle w punkcie przeglądanie amortyzacji pokazana jest historia amortyzacji każdego środka z osobna. Po lewej stronie ekranu widnieje tabela z wykazem wszystkich środków trwałych.

──────────────────────────────────────────────────────────────────────

Ustawienie kursora na konkretnym środku trwałym oraz naciśnięcie klawisza [ENTER] bądź spacji spowoduje rozwinięcie całej historii dokonanych już odpisów amortyzacyjnych. Natomiast ustawienie kursora na konkretnym okresie z historii amortyzacji pokaże – po prawej stronie ekranu - szczegóły dokonanych odpisów bądź zmian w wartości początkowej środka.

Także w tym punkcie, po naciśnięciu klawisza [F5] dostępne są wydruki historii dokonywanych odpisów amortyzacyjnych danego środka.

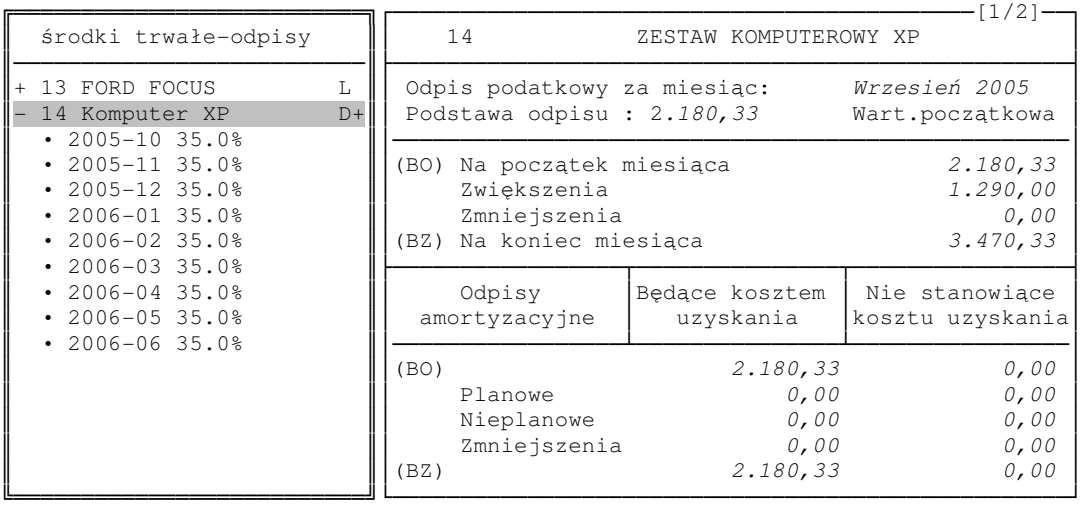

Obok każdego ze środków wyświetlana jest informacja o sposobie amortyzacji. Znak plus oznacza, że jest to amortyzacja z premią amortyzacyjną (podatkową). Natomiast obok miesiąca amortyzacji wyświetlana jest obowiązująca stawka amortyzacyjna, wg której dokonano odpisu oraz informacja o występujących w danym okresie nietypowych zdarzeniach. Stosujemy tu następujące skrótowe oznaczenia:

- ↑ : Zwiększenie wartości początkowej
- ↓ : Zmniejszenie wartości początkowej
- L : Likwidacja środka lub elementu
- K : Korekta odpisów
- % : Zmiana stawki amortyzacyjnej
- ± : Przeszacowanie
- : Wstrzymanie odpisów
- >> : Wznowienie odpisów
- : Podział elementu

### 4.4 Algorytmy obliczeń

Sposób obliczenia odpisu amortyzacyjnego zależy od przyjętej metody amortyzacji. Omówimy je wszystkie w kolejności. Najpierw jednak, aby instrukcję uczynić bardziej zwięzłą wprowadzimy oznaczenia:

──────────────────────────────────────────────────────────────────────

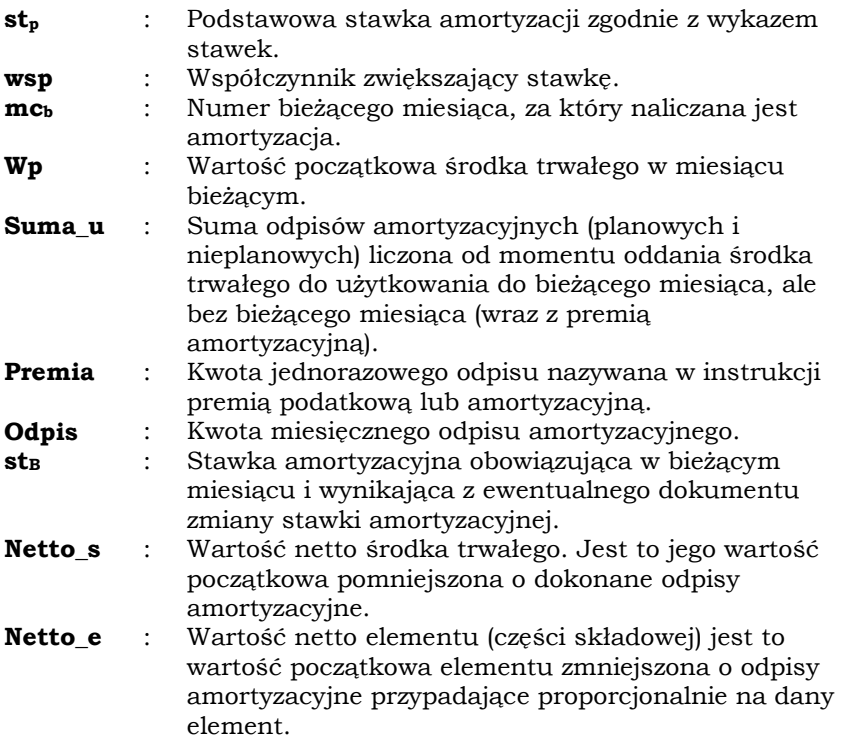

#### Metoda liniowa

W metodzie liniowej odpis amortyzacyjny w każdym z miesięcy obliczany jest wg następującego wzoru

> *12*  $\omega$ *dpis* =  $\frac{St_p * wsp * Wp}{12}$ ∗ ∗  $=\frac{3t_p + w_0}{r}$  (7)

#### Metoda liniowa z premią amortyzacyjną

W metodzie tej rozróżniane są dwa okresy, w których odpis amortyzacyjny obliczany jest w odmienny sposób. Pierwszy okres obejmuje okres od miesiąca, w którym środek został wprowadzony do ewidencji do końca roku. Drugi okres obejmuje następne lata. W pierwszym okresie, w miesiącu oddania środka do używania, odpis dokonywany jest jednorazowo za cały okres pozostały do końca roku. Odpis ten nazywamy premią amortyzacyjną i obliczamy w następujący sposób. Najpierw obliczamy 3 teoretyczne odpisy, zgodnie ze wzorami

$$
Odpis_I = Wp * 30\% \tag{8}
$$

──────────────────────────────────────────────────────────────────────

$$
Odpis_{II} = \frac{2*Wp*st_p*(12-mc_b)}{12}
$$
\n(9)

$$
Odpis_{III} = \frac{3*Wp*st_p*(12-mc_b)}{12}
$$
 (10)

Kwota jednorazowego odpisu będzie wynosić:

$$
premia = \begin{cases} Odpis_I & gdy & odpis_{II} \le Odpis_I \\ Odpis_{III} & gdy & odpis_{II} > Odpis_I \end{cases}
$$
\n<sup>(11)</sup>

W każdym następnym miesiącu następującym po roku, w którym środek oddano do użytkowania odpis amortyzacyjny obliczany jest zgodnie ze wzorem (7)

#### Metoda degresywna (z premią lub bez premii)

W metodzie degresywnej występują dwa okresy, w których odpisy amortyzacyjne obliczane są w odmienny sposób. Ustalenie sposobu dokonywania odpisów następuje zawsze w pierwszym miesiącu roku.

Jeżeli spełniony jest warunek:

$$
(Wp-suma_{-}u + premia)*st_{p}*wsp \leq Wp*st_{p} \qquad \qquad (12)
$$

odpisy obliczane są metodą liniową z zastosowaniem podstawowej stawki amortyzacyjnej według wzoru:

$$
odpis = \frac{St_p * Wp}{12} \tag{13}
$$

Jeżeli warunek nie jest spełniony, odpisy obliczane są według wzoru:

$$
odpis = \frac{St_p * wsp * (Wp - suma\_u + premia)}{12}
$$
\n<sup>(14)</sup>

Powyższe wzory uwzględniają sytuację, gdy do danego środka zastosowano premię amortyzacyjną. Premię tę, tak jak w metodzie liniowej obliczamy wzorem (11). Jeżeli środek nie korzysta z premii należy do powyższych wzorów wprowadzić wartość 0.

#### Metoda amortyzacji jednorazowej

W metodzie jednorazowego odpisu, którą można stosować do środków trwałych i wartości niematerialnych i prawnych o wartości nie przekraczającej kwoty 3500 PLN odpis obliczany jest w miesiącu, w którym środek zostaje przekazany do użytkowania i odpis ten wynosi:

──────────────────────────────────────────────────────────────────────

$$
odpis = Wp \tag{15}
$$

#### Amortyzacja samochodów osobowych

Amortyzacja samochodów osobowych przebiega w identyczny sposób jak każdego innego środka. Miesięczne odpisy obliczane są wg jednej z metod opisanych wyżej. Różnica polega jedynie na tym, że nie zawsze cały odpis może być zaliczony do kosztów uzyskania przychodów. Jeżeli spełniony jest warunek:

$$
Wp \le 20000 \, Euro \tag{16}
$$

to cały odpis wykonany jedną z metod opisanych wyżej jest kosztem uzyskania, jeżeli natomiast warunek ten nie jest spełniony, odpis stanowiący koszt uzyskania (odpis\_k) obliczamy wg wzoru:

$$
odpis_{k} = odpis * \frac{20000 \, Euro}{Wp} \tag{17}
$$

pozostałą część odpisu (odpis\_n) będziemy nazywać odpisem nie stanowiącym kosztu uzyskania i obliczymy go wg wzoru:

$$
odpis_n = odpis - odpis_k
$$
\n<sup>(18)</sup>

#### Odpis nieplanowy (likwidacja środka trwałego)

Likwidując środek trwały, czy to z powodu jego sprzedaży czy tez z innego powodu, musimy ustalić wartość netto środka trwałego na miesiąc jego likwidacji. Wartość tę nazywamy odpisem nieplanowym i w zależności od informacji wprowadzonej podczas likwidacji środka, może być uznaną za koszt uzyskania lub nie. Wartość tę obliczamy według wzoru:

$$
netto_s = Wp - suma_u - odpis
$$
\n(19)

#### Odpis nieplanowy (likwidacja elementu)

Podobnie jak przy likwidacji całego środka należy ustalić wartość netto elementu, czyli ustalić jego niezamortyzowaną część. Wartość ta zgodnie z dokumentem likwidacji może być uznana za koszt uzyskania lub nie. Dodatkowo, wartość całego środka trwałego ulegnie zmniejszeniu o wartość netto likwidowanego elementu. Załóżmy, że wszystkie elementy zostały ponumerowane. Niech pierwszy element ma numer "0" a ostatni "N". W niczym nie zmniejszymy ogólności wzoru, jeśli założymy że element który likwidujemy ma numer "0". Wartość netto likwidowanego elementu (netto\_e<sub>0</sub>) obliczymy według wzoru:

──────────────────────────────────────────────────────────────────────

$$
netto_{o} = Wp_{o} - \frac{odpis + suma_{u}}{\sum_{e=0}^{e=N} Wp_{e} * \sum_{i=mcl_{e}}^{i=mcb} \frac{P_{i}}{Wps_{i} * 12} * st_{i}}
$$
  
\n
$$
* \sum_{i=mcl_{o}}^{i=mcb} \frac{P_{i}}{Wps_{i} * 12} * st_{i}
$$
  
\n(20)

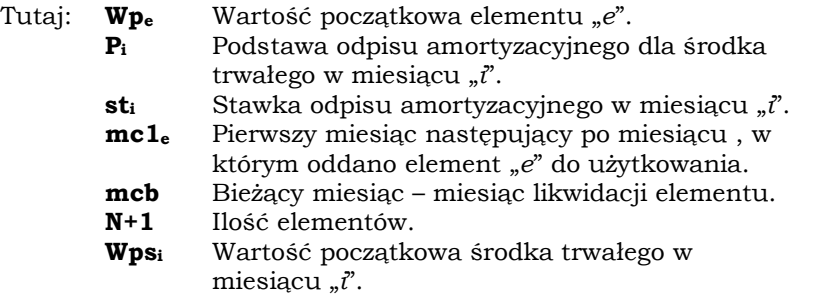

Ponieważ powyższy wzór wygląda nieco skomplikowanie wyjaśnimy w kolejnych krokach jak doszło do jego wyprowadzenia. Odpis amortyzacyjny przypadający na dowolny element środka (e) w wybranym miesiącu ( $\psi$ ) możemy obliczyć wg wzoru.

$$
odpis_{ei} = Wp_e * st_i * \frac{1}{12}
$$
\n<sup>(21)</sup>

Wzór ten będzie prawdziwy, jeśli stosowaną metodą amortyzacji jest metoda liniowa, w której podstawa odpisu w każdym z miesięcy jest równa wartości początkowej środka. W metodzie degresywnej jest inaczej, podstawa odpisu może być mniejsza od jego wartości początkowej. Dlatego odpis wyrażony wzorem (21) musimy proporcjonalnie zmniejszyć. Przyjmie on więc następującą postać:

$$
odpis_{ei} = \frac{P_i}{Wps_i} * Wp_e * st_i * \frac{1}{12}
$$
\n<sup>(22)</sup>

tutaj  $P_i$  jest podstawą odpisu amortyzacyjnego dla środka trwałego w miesiącu (i) a Wpsi jest wartością początkową środka trwałego w miesiącu *i*. Jak widać, jeżeli  $Wps_i = P_i$  to wzór (22) staje się identyczny ze wzorem (21).

Cały odpis amortyzacyjny wykonany dla elementu (e) w okresie, w którym element ten funkcjonował w ewidencji, a więc od miesiąca  $mc_1$  (następny miesiąc po oddaniu elementu do użytkowania) do miesiąca mc<sub>b</sub> a więc miesiąca bieżącego, będzie sumą odpisów wyrażonych wzorem (22) czyli:

$$
odpis_e = \sum_{i=mc_l}^{i=mc_b} odpis_{ei}
$$
 (23)

Odpis dla całego środka trwałego powinien więc być sumą odpisów dokonanych od jego wszystkich elementów. Odpis ten nazwiemy odpisem teoretycznym i oznaczymy przez odpis\_t:

$$
odpis_t = \sum_{e=0}^{e=N} odpis_e
$$
 (24)

Odpis teoretyczny może się różnić od faktycznie dokonanych odpisów, wynika to z faktu, że środek trwały jest w różnych okresach ulepszany (dodawane są elementy), kolejne elementy środka stają się z czasem całkowicie zamortyzowane a dodawane są nowe, dla których odpis od całego środka staje się odpisem dla danego elementu. Dlatego też, aby zrównać odpisy teoretyczne z faktycznymi musimy wprowadzić pewien współczynnik proporcjonalności, który zapewni nam tę zgodność. Nazwijmy ten współczynnik  $K_p$ . Należy go tak dobrać aby:

$$
suma_{-}u + odpis \equiv K_{p} * odpis_{-}t
$$
\n<sup>(25)</sup>

Jak z tego wynika nasz współczynnik będzie wynosił:

$$
K_p = \frac{Suma_u + odpis}{odpis_t}
$$
 (26)

Teraz mając już obliczony teoretyczny odpis amortyzacyjny przypadający na dany element zgodnie ze wzorem (23) możemy wyliczyć odpis faktyczny, który podobnie jak we wzorze (26) będzie wynosił:

$$
odpis- fe = Kp * odpis- te
$$
\n(27)

w powyższym wzorze odpis faktyczny elementu (odpis\_fe) jest równy odpisowi teoretycznemu (odpis\_te) obliczonemu wg wzoru (23) przemnożonemu przez współczynnik  $K_p$ . Niezamortyzowaną część elementu można już prosto obliczyć ze wzoru:

$$
netto_e = Wp_e - odpis = f_e
$$
 (28)

podstawiając do wzoru (28) wyrażenia zdefiniowane wzorami (21 ..27) otrzymamy wzór (20). Likwidacja elementu zmniejsza wartość środka trwałego oraz sumę dokonanych odpisów amortyzacyjnych. Dla ewidencji podatkowej przyjmujemy, że wartość zmniejszenia wartości początkowej, oraz wartość zmniejszenia odpisów jest równa niezamortyzowanej części

elementu. Natomiast dla ewidencji bilansowej zakładamy, że wartość początkowa środka trwałego oraz wartość dokonanych odpisów ulega zmniejszeniu o wartość początkową likwidowanego elementu. Jeżeli więc likwidowalibyśmy całkowicie zamortyzowany element, to w ewidencji podatkowej wartość majątku trwałego nie ulegnie zmniejszeniu, a w ewidencji bilansowej majątek dozna zmniejszenia o wartość początkową elementu.

──────────────────────────────────────────────────────────────────────

#### Metoda de minimis

Metoda de-minimis podobna jest do metody z premią amortyzacyjną. W roku w którym przyjmujemy ŚT na ewidencję możemy dokonać jednorazowego odpisu jednak nie większego niż limit 50tys. EUR. Limit ten ustalany jest odrębnie dla każdego roku i dotyczy wszystkich odpisów dokonanych w danym roku tą metodą. Program musi więc sprawdzić przed dokonaniem odpisu jaki limit pozostał mu do wykorzystania. Ponieważ odpis ta metodą został zaliczony do pomocy de minimis, na limit 50tys. EUR nakład się jeszcze jeden limit 100 lub 200 tys. EUR (Limit zależy od rodzaju prowadzonej działalności, np. dla sektora transportowego limit ten wynosi 100tys EUR). Program obliczając amortyzację de minimis ustali dopuszczalną kwotę odpisu i nie pozwoli odpisać więcej niż 200tys EUR w okresie 3 lat. Badany jest okres 2 lat kalendarzowych poprzedzających rok odpisu i bieżący rok do ostatniego dnia miesiąca w którym środek został wprowadzony do ewidencji (data OT środka). W celu porównania sumy odpisów z limitem, który wyrażony jest w EUR, program przelicza odpis na EUR wg takiego kursu, jaki został wzięty do ustalenia limitu 50tys EUR a więc z pierwszego dnia roboczego października roku poprzedzającego rok przyjęcia środka do ewidencji. Szczegółowo wygląda to następująco:

- a) Zanim program dokona odpisu de minimis ustala sumę odpisów de minimis dokonanych w bieżącym roku do dnia przyjęcia ŚT w użytkowanie.
- b) Od limitu 50tys.EUR (przeliczonego na PLN) odejmuje obliczoną sumę. Różnica jest pierwszym limitem określającym maksymalny odpis środka (Limit\_i)
- c) Limit\_I przeliczany jest na EUR wg kursu z pierwszego dnia roboczego października roku poprzedzającego rok przyjęcia środka do ewidencji
- d) Następnie program oblicza sumę otrzymanej pomocy de minimis za dwa poprzednie lata kalendarzowe i za bieżący rok do ostatniego dnia bieżącego miesiąca włącznie (w EUR)
- e) Do tak obliczonej sumy dodaje sumę dokonanych odpisów de minimis za dwa poprzednie lata i bieżący rok do dnia oddania ŚT w użytkowanie. Odpisy przelicza na EUR wg kursu jak w pkt c)
- f) Obliczoną w punkcie e) sumę odejmuje od limitu 200tys. EUR i otrzymany wynik przyjmuje jako Limit\_II
- g) Do dalszych obliczeń przyjmowany jest mniejszy z limitów I lub II. Przeliczony na PLN wg kursu z punktu c)

## 5. ŚRODKI TRWAŁE W BUDOWIE

Pod pojęciem środków trwałych w budowie będziemy rozumieć proces gromadzenia dokumentów związanych z budową danego środka trwałego, aż do momentu, gdy stanie się on zdatny do użytkowania i będziemy go mogli przekazać do kartoteki środków trwałych (dokładniej pobrać). W programie, mamy do dyspozycji dwie opcje

──────────────────────────────────────────────────────────────────────

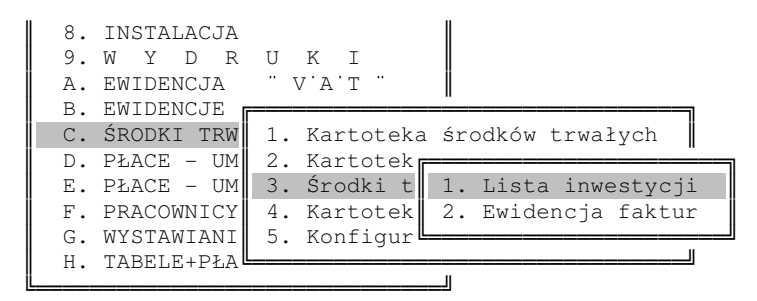

Każdy ze środków trwałych w budowie (będziemy je dalej nazywać inwestycjami) powinien najpierw zostać zaewidencjonowany na liście inwestycji. Należy tam wprowadzić jej nazwę oraz zależność względem poszczególnych rodzajów sprzedaży. Daty OT przekazania inwestycji do kartoteki środków trwałych nie wypełniamy. Program wpisze ją automatycznie, gdy w kartotece środków pobierzemy z listy inwestycji środek lub jego element. O inwestycji wprowadzamy niewiele informacji, tak jak to przedstawiono na poniższym rysunku.

```
┌─────────────────────────────────────────┐
 Numer: 00001
 Opis : Budynek magazynu
│ │
 Inwestycja jest w relacji ze sprzedażą:
 - Opodatkowaną (T/N): T<br>- Zwolnioną (T/N): N
 - Zwolnioną
│ │
│ │
 Data OT - przyjęcia do ewidencji Ś.T.
 rrrr-mm :
└─────────────────────────────────────────┘
```
W każdym momencie można się dowiedzieć, jaka jest wartość inwestycji, naciskając klawisz [F10]. Można też wydrukować odpowiednie zestawienie dokumentów związanych z inwestycją. Wszystkie dokumenty związane z prowadzoną inwestycją wykonujemy w opcji drugiej. Formatka ma poniższy wygląd:

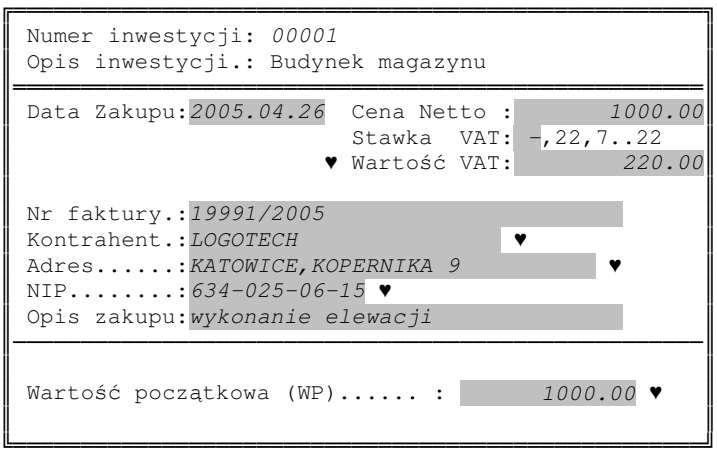

Dla każdego dokumentu należy klawiszem F1 wybrać inwestycję w związku z którą dokonujemy zakupu. W polach oznaczonych sercem działa klawisz [INSERT]. Naciskając klawisz [F5 ]możemy wydrukować zestawienie wszystkich dokumentów dla środków trwałych w budowie za wybrany okres. Zestawienie to należy traktować jako "analitykę" do tabel w których ujmujemy zmiany majątku trwałego.

### 6. EWIDENCJA WYPOSAŻENIA

W zasadzie żadna z danych wprowadzanych w ewidencji wyposażenia nie wymaga dodatkowych wyjaśnień. Należy zwrócić jedynie uwagę na fakt, że jeżeli zdecydujemy się powiązać ewidencję wyposażenia z KSP i VAT, to dokument wprowadzony w tej opcji zostanie przeniesiony do ewidencji zakupów VAT oraz do ewidencji w księdze przychodów. W wydruku ewidencji przewidziana jest kolumna "Liczba porządkowa z ewidencji KSP". Przed wykonaniem wydruku program przepisuje ją z ewidencji KSP do ewidencji wyposażenia. Ponieważ dokumenty w KSP dotyczą tylko jednego roku podatkowego, a ewidencja wyposażenia obejmuje wiele lat, zatem wprowadzając wyposażenie starsze niż bieżący rok należy mu przypisać liczbę porządkową "ręcznie". Robimy to naciskając klawisz ENTER w kolumnie "Lp KSP" jak na poniższym rysunku

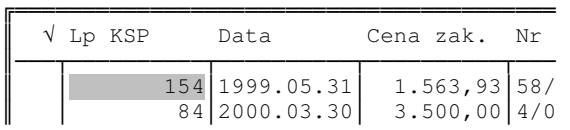

# 7. BAZA DANYCH DLA ŚRODKÓW TRWAŁYCH

Środki trwałe przechowywane są w programie w następujących zbiorach:

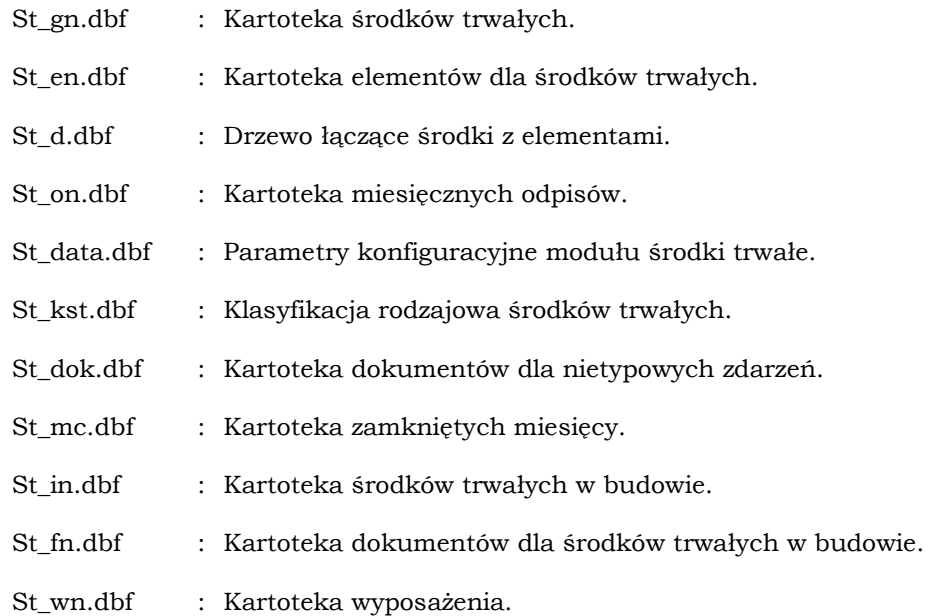

## 8. WYKAZ AKTÓW PRAWNYCH.

1. Ustawa o podatku dochodowym od osób fizycznych, z dnia 26.07.1991 roku, ( tekst jednolity : Dz.U. z 2000 roku, nr 14, poz.176 z późniejszymi zmianami).

- 2. Ustawa o podatku dochodowym od osób prawnych, z dnia 15.02.1992 roku, ( tekst jednolity : Dz.U.: z 2000 roku, nr 54, poz.654, z późniejszymi zmianami).
- 3. Ustawa o rachunkowości, z dnia 29.09.1994 ( tekst jednolity : Dz.U. z 2003 roku, nr 60, poz.535 z późniejszymi zmianami).
- 4. Ustawa o podatku od towarów i usług, z dnia 11.03.2004 roku (Dz.U. Nr 54 poz.535 , z późniejszymi zmianami).
- 5. Rozporządzenie Ministra Finansów w sprawie Klasyfikacji Środków Trwałych z 30.12.1999 roku ( Dz. U. Nr 112, poz. 1317, z późniejszymi zmianami).